# **Print Artist Junior Read Me**

PC Version 1.0 18/4/98

Thank you for purchasing Print Artist Junior (PAJnr). We hope you enjoy using it as much as we do!

This document contains last-minute information and answers to frequently asked questions concerning this software or your computer. Should you experience any problems with Print Artist Junior, please refer to the Contacting Cendant Software section below.

## **TABLE OF CONTENTS**

- **I. MINIMUM REQUIREMENTS**
- **IL INSTALLING PRINT ARTIST Junior**
- **III. PERFORMANCE TIPS**
- IV. LATE BREAKING INFORMATION ABOUT PRINT ARTIST Junior
- V. CONTACTING Cendant Software

## **VI. COPYRIGHT INFORMATION**

## **I. MINIMUM REQUIREMENTS**

486DX 2/66 MHz or higher processor Windows 95 4-speed CD-ROM drive 16 MB RAM 32 MB available on hard drive SVGA 256-colour graphics adapter Keyboard and mouse

## II. INSTALLING PRINT ARTIST Junior

## To make installation easy, PAJNR features the AutoPlay function available on Windows 95. To install using AutoPlay:

- 1. Exit out of any other software programs before installing PAJNR.
- 2. Insert the Print Artist Junior CD into your CD-ROM drive and close the door.
- 3. Click on INSTALL when the dialog box appears and follow the prompts.

## If your computer does not support the AutoPlay function, please follow these steps to install the **Print Artist Junior:**

- 1. Exit out of any other software programs before installing PAJNR.
- 2. Click on Start and highlight Settings.
- 3. Click on Control Panel.
- 4. Double-click on Add/Remove Programs.
- 5. Click on Install and then on Next.

6. Follow the prompts to complete Installation.

## **Installing Onto A Compressed Hard Drive**

If you are using Stacker, DoubleSpace or similar drive compression technology software, be aware that *Print Artist Junior* is already very compressed. This means that you may have to free up more hard disk space than the minimum requirements for *Print Artist Junior* before it will install correctly.

## **III. PERFORMANCE TIPS**

## **Windows Display Settings**

For optimal performance of *Print Artist Junior* set your Windows display settings to 800x600 resolution with 16 bit High Colour. These options can be found in the Display dialog under your Windows Settings.

## **Other Software Programs**

We recommend you exit out of any other software programs before running *Print Artist Junior*.

## **IV. LATE-BREAKING INFORMATION ABOUT** *PRINT ARTIST JUNIOR*

## **Sign In Dialog**

You must type in a name or select an existing name from the list in order to proceed. Please note: deleting a name deletes all projects associated with that name.

## **Moving Projects From One User's Name To Another User's Name**

The best way to move or copy a project from one user's folder to another is to use Windows Explorer. To do this:

- 1. Click on Start, then Programs, and select Windows Explorer.
- 2. Locate the *Print Artist Junior* folder on your hard drive. The default path is C:\SIERRA\PAJNR
- 3. Within the PAJNR folder, locate the folder named for the user whose project you wish to copy.
- 4. Open the folder, and locate the project you wish to move or copy and then either copy or cut and paste it into the new folder. Please note: saved projects are numbered in the order in which they were created.

## **Selecting Objects On A Project**

To select (or de-select) more than one object (e.g. graphic or text) at a time, hold the "Ctrl" key and left mouse click on the objects you would like to select. The Select All button automatically selects all of the objects on a project.

#### **How To Use An Image From Digital Camera Or Scanner**

*PAJNR* uses the default scanning software installed on your system. Instructions on how to change the default scanning software are available in Win95. If you do not have scanning software installed on your system, the Get Scanner or Digital Camera Button will not be available.

## **Bring To Front; Send To Back**

Graphics and text are inserted onto a project in layers. Every object on the workspace has its own layer. Every layer is either on top of or beneath another layer. Some of the objects may overlap and you might notice one is on top of the other. To bring an object on top of the object that is overlapping it, click on the "Bring to Front" button. To send an object behind another object, click on the "Send to Back" button. You may have to click on the button once for every layer before reaching the desired depth. In other words, if you have 20 graphics on the Workspace and you put the first graphic next to the last graphic, you must click the "Send to Back" or "Send to Front" button 20 times. Please note: no object can go behind a Background, in front of a Border OR in front of Instructions.

## **Editing Text**

To change the text on a layout, double click on the text that you would like to change. The Text Grabber dialog will open displaying the text you would like to edit. Make changes and then click and drag the hand icon onto the workspace. All text, colour and shape effects will remain the same.

## **Locked Text**

You cannot edit text fields if they are locked to another object (the hand cursor will change to a hand with a padlock if the object you have selected is locked). To unlock the text, click on the text you'd like to edit and then click on the "Unlock" button. Edit the text normally.

## **Colouring Book Mode and JPEG Photographs**

Colouring Book Mode prints a black and white outline of graphics and text. To use Colouring Book Mode, click on the "Print" button. In the "Print Document Dialog", click on the "Colouring Book Mode" button and you will see the preview of your project change from colour to a black and white outline. The "Regular Mode" button will switch your project back to the original colours

Please note: Due to their complexity, JPEGs (photographic and scanned images) will not print in black and white in Colouring Book Mode (the JPEGs will remain in full colour). You can, however, apply either the Black & White or the Grey Colour Effect to get a similar result.

## **Video Cards With S3** ® **Chip Set**

Some systems with video cards using an S3 ® chip set may experience frequent system lock ups while using *PAJNR*. Contacting your video card manufacturer to update your video drivers should solve the problem. Please note: S3 ® Incorporated does not manufacture, sell, or support graphic or video boards. S3 ® Incorporated does, however, maintain a web site with generic S3 ® Chip drivers which might correct the problem. http://www.S3.com/

## **16bit Colour Wallpaper Will Cause A Shift In The** *PAJNR* **Colour Palette**

Running *PAJNR* in 256 colour with a 16bit colour wallpaper will cause a dramatic shift in the colour palette. To correct the problem, remove the 16bit colour wallpaper from your desktop. These options can be found in the Display dialog under your Windows Settings.

## **V. CONTACTING Cendant Software**

#### **Customer Service Support and Sales**

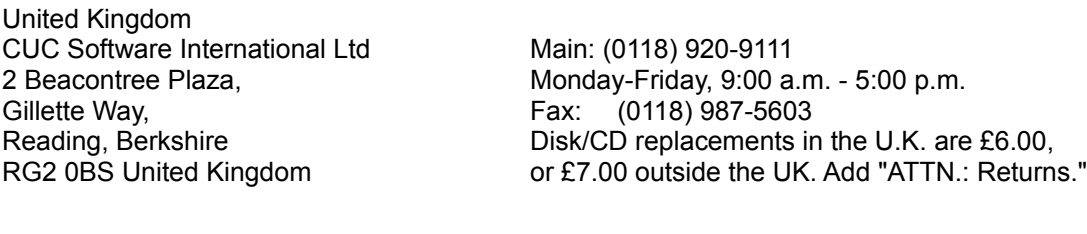

Internet United Kingdom: http://www.sierra-online.co.uk

#### **Technical Support**

Automated Technical Support Line - United Kingdom: (0118) 920-9111

Cendant Software UK offers a 24-hour Automated Technical Support line with recorded answers to the most frequently asked technical questions. To access this service, call (0118) 920-9111, and follow the recorded instructions to find your specific topic and resolve the issue. If this fails to solve your problem, you may still write, or fax us with your questions, or contact us via our Internet sites.

U.K. Technical Support CUC Software International Ltd Phone: (0118) 920-9111 Gillette Way, **Fax:** (0118) 987-5603 Reading, Berkshire RG2 0BS United Kingdom.

2 Beacontree Plaza, Monday-Friday, 9:00 a.m. - 5:00 p.m.

## **Warranty**

You are entitled to use this product for your own use, but may not copy, reproduce, translate, publicly perform, display, or reduce to any electronic medium or machine- readable form, reproductions of the software or manual to other parties in any way, nor sell, rent or lease the product to others without prior written permission of Sierra. You may use one copy of the product on a single computer. YOU MAY NOT NETWORK THE PRODUCT OR OTHERWISE INSTALL IT OR USE IT ON MORE THEN ONE COMPUTER AT THE SAME TIME.

UNAUTHORIZED REPRESENTATIONS: SIERRA WARRANTS ONLY THAT THE PROGRAM WILL PERFORM AS DESCRIBED IN THE USER DOCUMENTATION. NO OTHER ADVERTISING, DESCRIPTION, OR REPRESENTATION, WHETHER MADE BY A SIERRA DEALER, DISTRIBUTOR, AGENT, OR EMPLOYEE, SHALL BE BINDING UPON SIERRA OR SHALL CHANGE THE TERMS OF THIS WARRANTY.

IMPLIED WARRANTIES LIMITED: EXCEPT AS STATED ABOVE, SIERRA MAKES NO WARRANTY, EXPRESS OR IMPLIED, REGARDING THIS PRODUCT. SIERRA DISCLAIMS ANY WARRANTY THAT THE SOFTWARE IS FIT FOR A PARTICULAR PURPOSE, AND ANY IMPLIED WARRANTY OF MERCHANTABILITY SHALL BE LIMITED TO THE NINETY (90) DAY DURATION OF THIS LIMITED EXPRESS WARRANTY AND IS OTHERWISE EXPRESSLY AND SPECIFICALLY DISCLAIMED. SOME COUNTRIES DO NOT ALLOW LIMITATIONS ON HOW LONG AN IMPLIED WARRANTY LASTS, SO THE ABOVE LIMITATION MAY NOT APPLY TO YOU.

NO CONSEQUENTIAL DAMAGES: SIERRA SHALL NOT BE LIABLE FOR SPECIAL, INCIDENTAL, CONSEQUENTIAL OR OTHER DAMAGES, EVEN IF SIERRA IS ADVISED OF OR AWARE OF THE POSSIBILITY OF SUCH DAMAGES. THIS MEANS THAT SIERRA SHALL NOT BE RESPONSIBLE OR LIABLE FOR LOST PROFITS OR REVENUES, OR FOR DAMAGES OR COSTS INCURRED AS A RESULT OF LOSS OF TIME, DATA OR USE OF THE SOFTWARE, OR FROM ANY OTHER CAUSE EXCEPT THE ACTUAL COST OF THE PRODUCT. IN NO EVENT SHALL SIERRA'S LIABILITY EXCEED THE PURCHASE PRICE OF THIS PRODUCT. SOME COUNTRIES DO NOT ALLOW THE EXCLUSION OR LIMITATION OF INCIDENTAL OR CONSEQUENTIAL DAMAGES, SO THE ABOVE LIMITATION OR EXCLUSION MAY NOT APPLY TO YOU.

## **IV. COPYRIGHT INFORMATION**

## **IT IS ILLEGAL TO MAKE UNAUTHORIZED COPIES OF THIS SOFTWARE.**

You are entitled to used this product for your own use, but may not copy, reproduce, translate, publicly perform, display, or reduce to any electronic medium or-machine readable form, reproductions of the software or manual to other parties in any way, nor sell, rent or lease the product to others without prior written permission of Sierra. You may use one copy on a single computer. YOU MAY NOT NETWORK

THE PRODUCT OR OTHERWISE INSTALL IT OR USE IT ON MORE THAN ONE COMPUTER at the same time. © 1998 Sierra On-Line, Inc. ® and/or ™ designate trademarks or, or licensed to Sierra On-Line, Inc. All Rights Reserved. Bellevue, WA 98007

\*1998 Sierra On-Line, Inc. \* and \* designate trademarks of, or licensed to Sierra On-Line, Inc. All rights reserved.

SIERRA ON-LINE, INC. DOES NOT WARRANTY OR PROMISE THAT THE INFORMATION HEREIN WILL WORK WITH ANY OR ALL COMPUTER SYSTEMS. SIERRA DOES NOT ASSUME ANY LIABILITY, EITHER INCIDENTAL OR CONSEQUENTIAL, FOR THE USE OF THE INFORMATION HEREIN, INCLUDING ANY AND ALL DAMAGE TO OR LOST USE OF COMPUTER HARDWARE OR SOFTWARE PRODUCTS, LOSS OF WARRANTIES, OR LOST DATA BY THE CUSTOMER OR ANY THIRD PARTY. NO ORAL OR WRITTEN INFORMATION OR ADVICE GIVEN BY SIERRA, ITS EMPLOYEES, DISTRIBUTORS, DEALER OR AGENTS SHALL CHANGE THE RESTRICTION OF LIABILITY OR CREATE ANY NEW WARRANTIES. IN NO CASE SHALL SIERRA'S LIABILITY EXCEED THE PURCHASE PRICE OF THE SIERRA SOFTWARE PRODUCT.

Copyright Sierra On-line 1998

## **Commercial Use of Graphics**

Some of the graphics contained in the *PAJNR* are restricted for commercial use without permission from the author. For information on a particular graphic, refer to the symbol listed by the image in the graphics catalogue.

\*\*"A portion of the images © 1996 The Gifted Line From the John Grossman Collection of Antique Images. All Rights Reserved. The images contained herein may not be included in any commercial products intended for manufacture, or for distribution or sale to the general public."

++"A portion of the images © 1996 The Digital Design Collection, Inc. selections from the Meller Archive. All Rights Reserved. The images contained herein may not be included in any commercial products intended for manufacture, or for distribution or sale to the general public."

à "A portion of the images © 1996 Digital New Media. All Rights Reserved. The images contained herein may not be included in any commercial products intended for manufacture, or for distribution or sale to the general public."

· "A portion of the images © 1996 Aztech New Media. All Rights Reserved. The images contained herein may not be included in any commercial products intended for manufacture, or for distribution or sale to the general public."

·· "A portion of the images © 1996 Produktum AB, Sweden."

° "A portion of the images © 1996 Tom Kelley Studios, Inc. All Rights Reserved. The images contained herein may not be included in any commercial products intended for manufacture, or for distribution or sale to the general public."

+"A portion of the images © 1996 D.J. Inkersä. All Rights Reserved. The images contained herein may not be included in any commercial products intended for manufacture, or for distribution or sale to the general public."

\* "Selected graphics from the Dover Pictorial Archive Series ® Including Books from The Dover Clip Art Series ®. a Dover Publications 1997 Copyright © Dover Publications 1997. These illustrations belong to the Dover pictorial Archive Series. You may use the designs and illustrations for graphics and crafts

applications, free and without special permission, provided that you include no more than ten (10) in the same publication or product. (For permission for additional use, please write to Dover Publications Inc. 31 East 2nd Street, Mineola, NY 11501.) However, re-publication or reproduction of any illustration by any other graphic service whether it be in a book, in machine readable form, or in any other design resource is strictly prohibited." Furthermore, they cannot be duplicated or resold as any other form of publishing, clipart, or graphic resource.

"A portion of the images provided courtesy IA Users Club, Inc. d/b/a GraphicCorp. All Rights Reserved."

"A portion of the images @ 1995 Celerity Solutions, Inc."

"A portion of the images © 1996 Celerity Solutions, Inc."

"A portion of the images © CliptoArt"

"A portion of the images © Imageline, Inc."

"Contains Type Software from Agfa Division, Bayer Corporation"